232

# 塗り絵を楽しむ(富士、ヒマワリ)

下絵をインターネットでダウンロードし、パソコンで塗り絵を楽しんでみましょう。

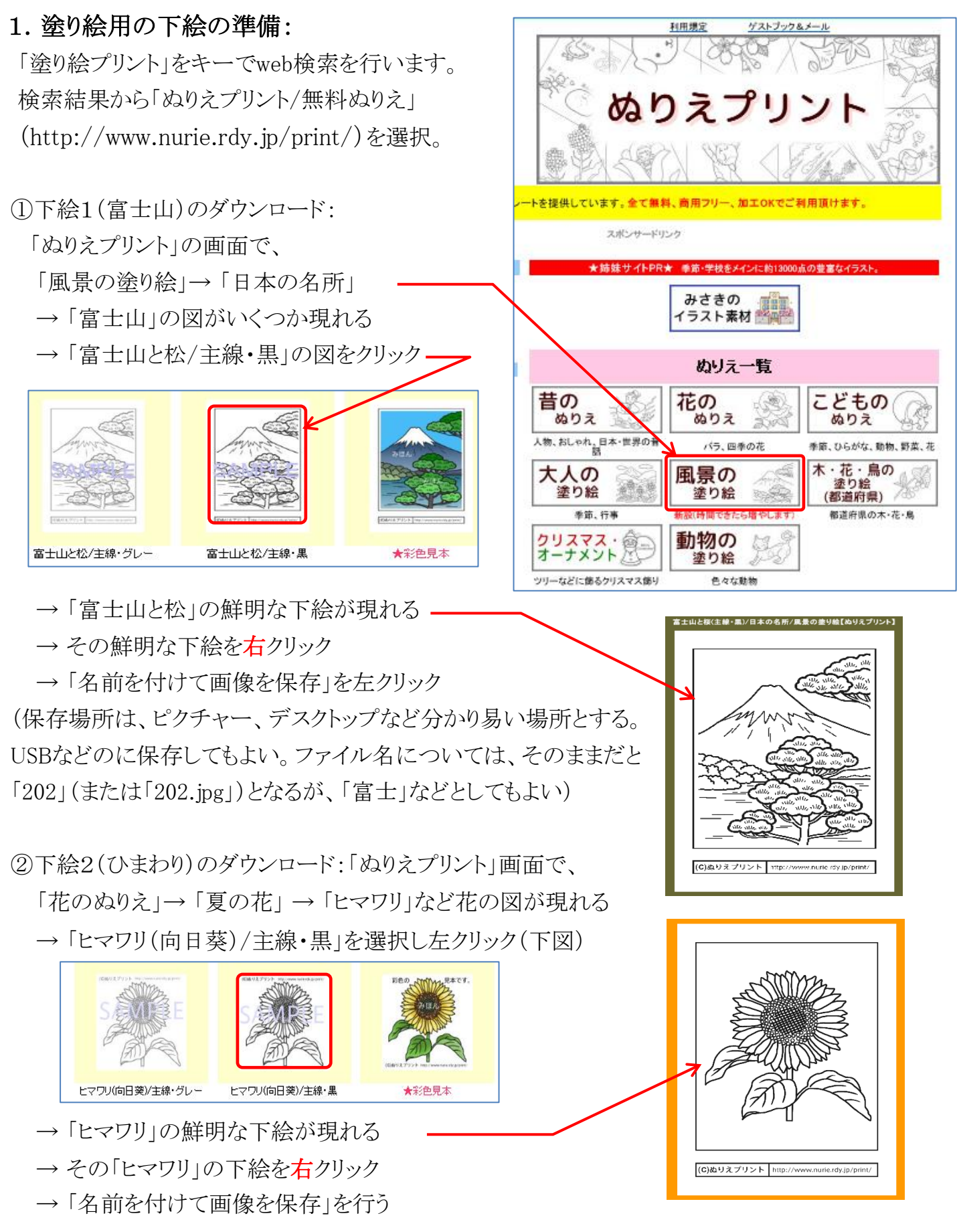

## [ 塗り絵を楽しむ(富士、ヒマワリ) ] ‐ 1 / 5 ‐

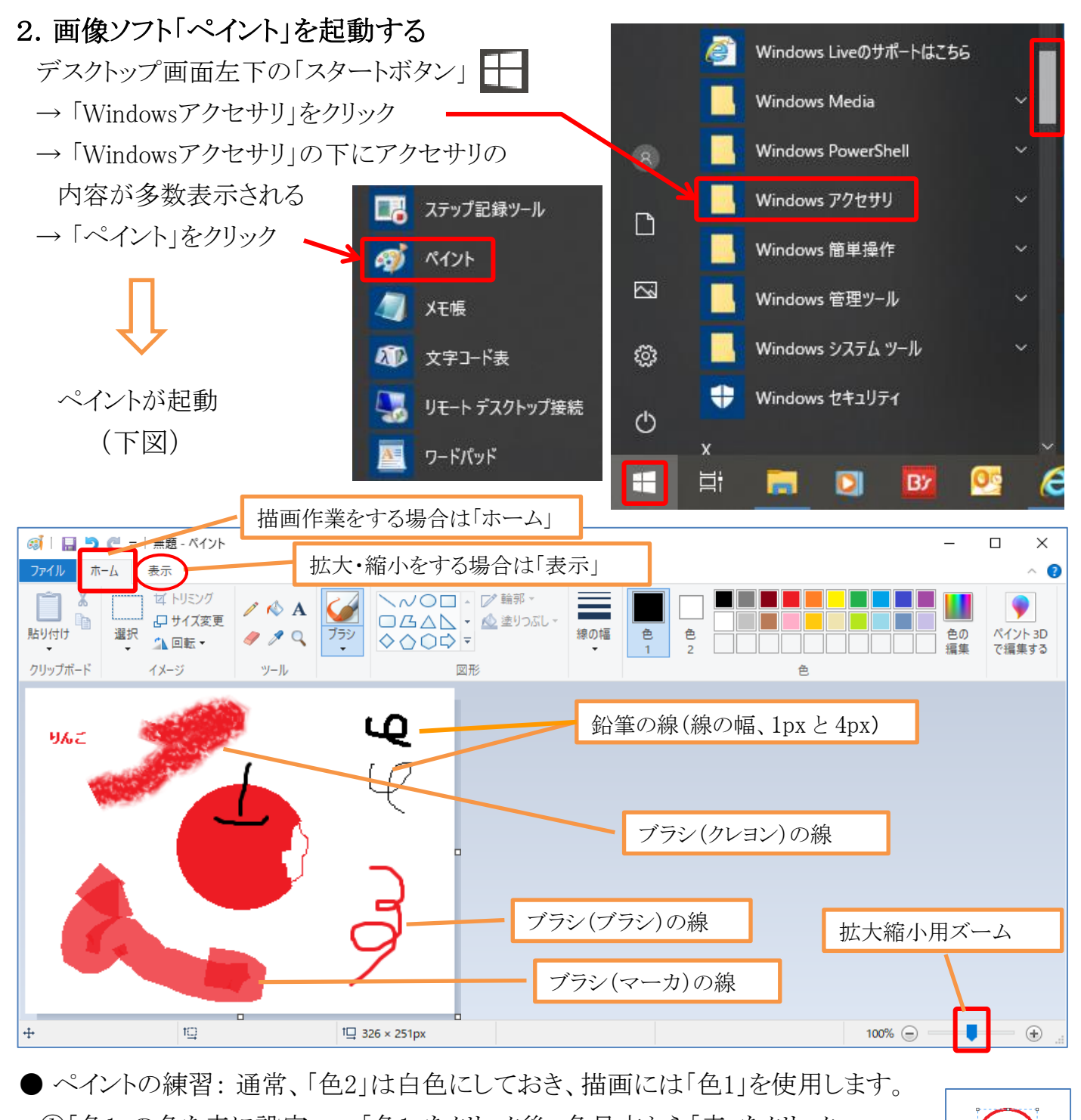

- ①「色1」の色を赤に設定 → 「色1」をクリック後、色見本から「赤」をクリック。 ②「図形」の「楕円形」をクリック、キャンバス中央部にドラッグして赤丸を描画。 ③ツールの「塗りつぶし」 △ をクリックし、描画した赤丸の内側で
- クリックすると、赤く塗りつぶされる。
- (4)ツールの「消しゴム」 | < | をクリックし、赤丸の一部を消去。
- ⑤ツールの「鉛筆」 | ♪ をクリック、赤丸の消去部分に線描き。
- ⑥「色1」を黒にし、「ブラシ」で黒い線を書き込んでリンゴ
- の図が完成。保存するには「ファイル」→「名前をつけて保存」。
- ⑦描画を一部分消去するには、範囲を指定して「Delete」キー。

⑧拡大すると描画が楽になります。「表示」→「拡大」。または画面右下の「ズーム」を利用。

#### [ 塗り絵を楽しむ(富士、ヒマワリ) ] ‐ 2 / 5 ‐

# 3. 「ペイント」で「富士」下絵を開き、塗り絵をする

① 「ファイル」→「開く」とし、1項で保存した富士のファイルを開き、下絵全体が見えるよう調整。 ② 読み込んだ下絵を「トリミング」して塗り絵に適した下絵に加工する。「トリミング」するには、「選択」→ 「四角形選択」とクリック、下図の赤点線のように下絵を四角形で囲ってから「トリミング」をクリック。

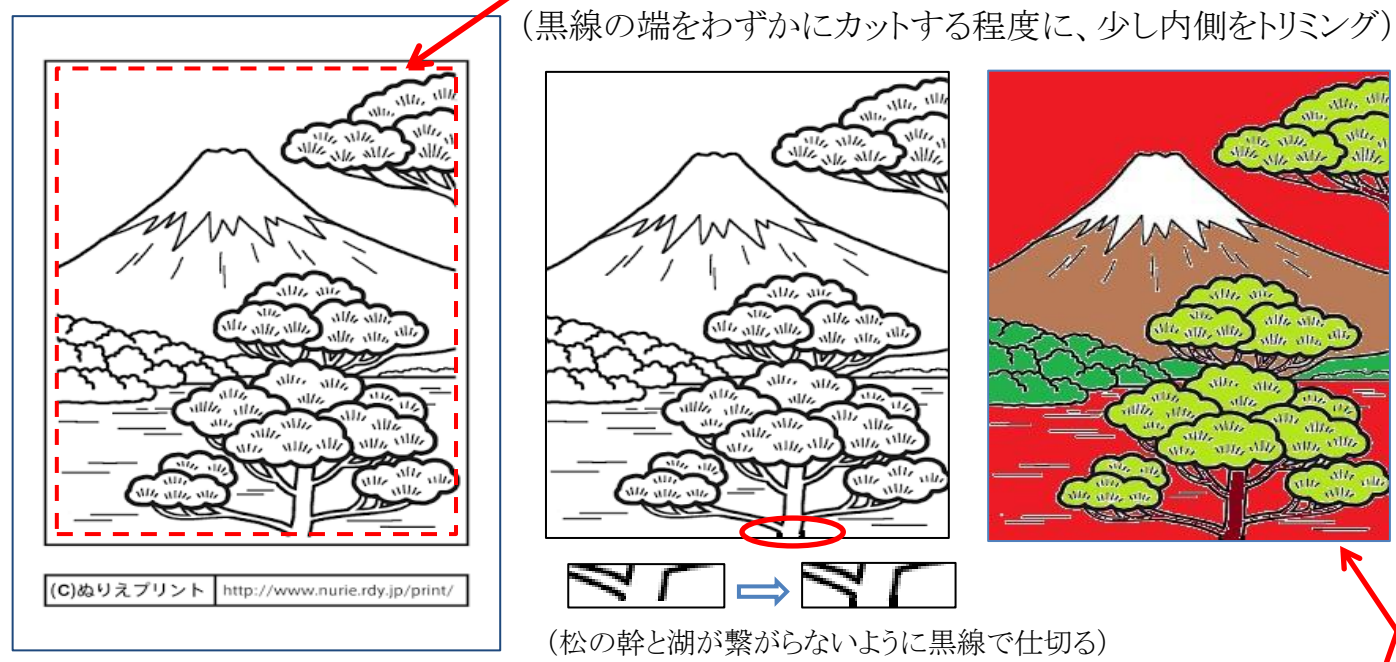

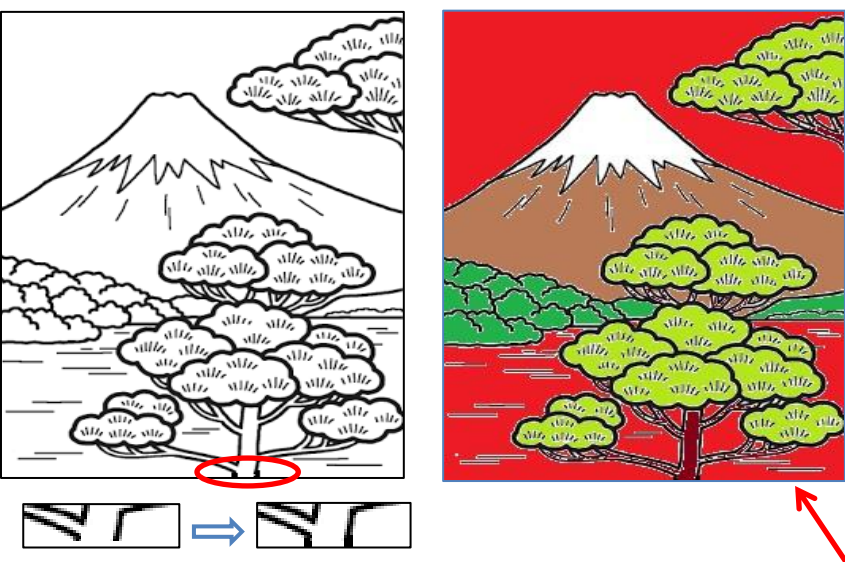

(松の幹と湖が繋がらないように黒線で仕切る)

- ③ 「トリミング」した下絵をチェックし、塗り分ける個所が空白でつながらないように一部修復。
- ④ トリミング後の下絵に、「塗りつぶし」( △))を使用して色付けする(細部は最大に拡大して)。 空と湖は後で透明化するので、分かりやすい同じ色(今回の例では赤色)で塗りつぶしておく。
- ⑤ これで「ペイント」の作業は終了。次のように「PNG画像」で「名前を付けて保存」を行います。

●「PNG画像」で「名前を付けて保存」を行う方法

「ファイル」→「名前を付けて保存」→「PNG画像」とクリック(下図)。

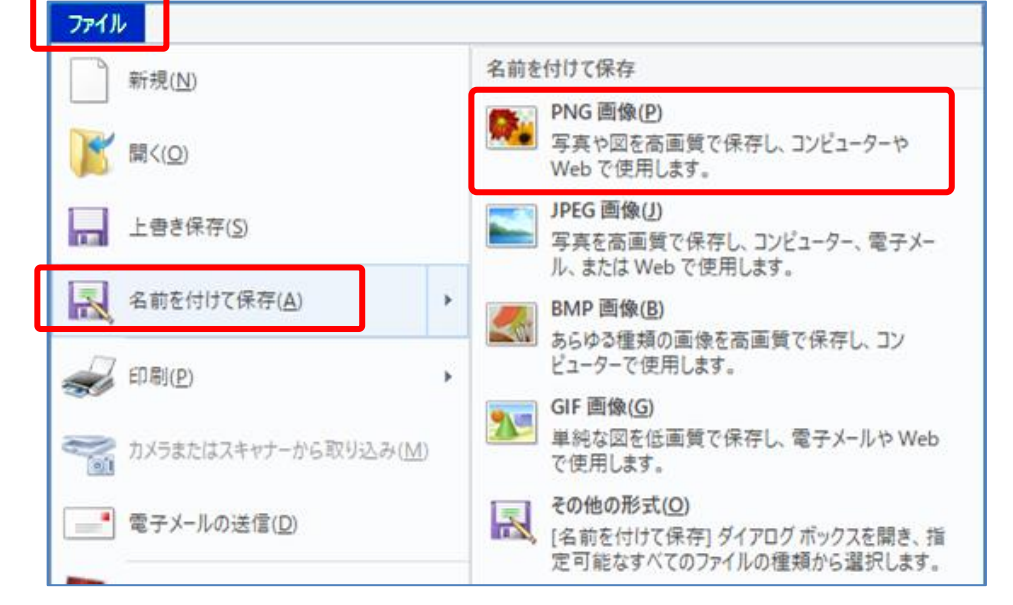

 保存する場所を選択する画面が現れるので、場所を指定しファイル名を「富士塗り絵」などと、 分かりやすい名称にして保存し、ペイントを閉じます。

(備考) PNG画像の方が、JPEG画像よりも画質がよくなります。

[ 塗り絵を楽しむ(富士、ヒマワリ) ] ‐ 3 / 5 ‐

## 4.「エクセル」で「富士塗り絵」を開き、仕上げる

① 「エクセル」を立ち上げる。

② 「挿入」→「図」→「画像」とし、3項で保存した「富士塗り絵」をエクセルに読み込む(下図左)。

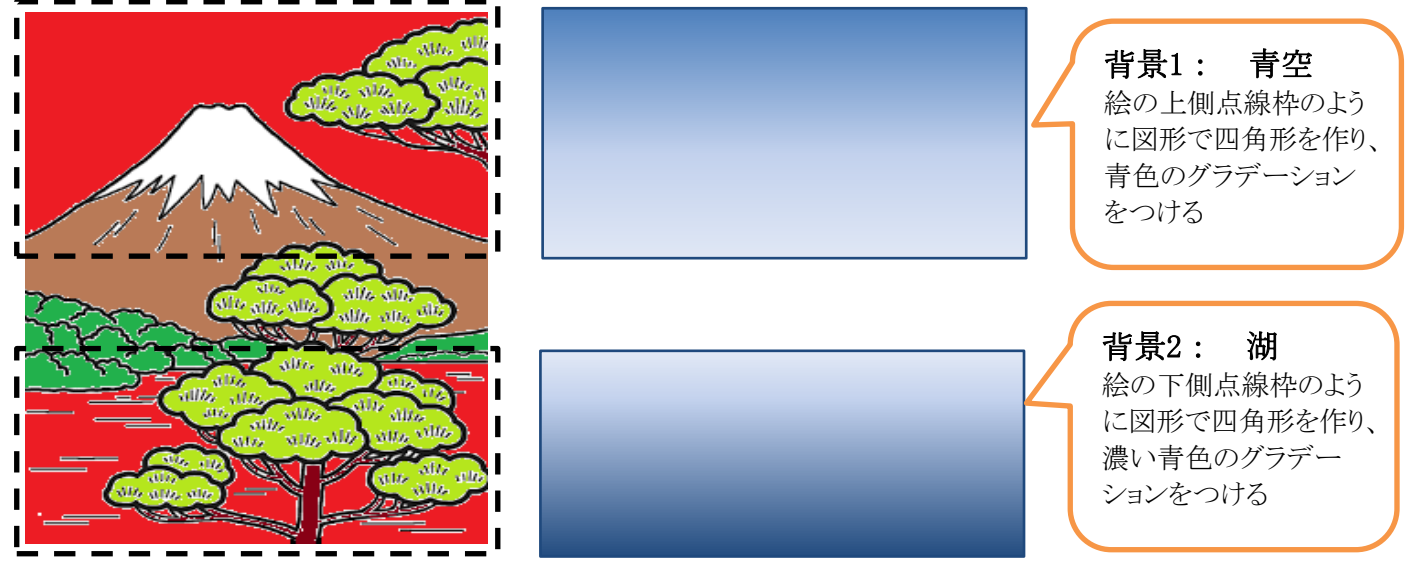

③背景の作成: 「挿入」→「図」→「図形」→「四角形」で、塗り絵の上下2か所(上図点線枠部)に 四角形を作成し、背景1には「青色」、背景2には「濃い青色」で塗りつぶしを行う。 このままで背景にしてもOKですが、今回は上の図のようにグラデーションをつけます。

●グラデーションのつけ方: 背景図をクリック→「図形の書式」→「図形の塗りつぶし」 →「グラデーション」→「その他のグラデーション」とクリック。「図形の書式設定」が現れるので、 「塗りつぶし(グラデーション)」にチェックを入れる。その他、「角度」、「色」を指定。

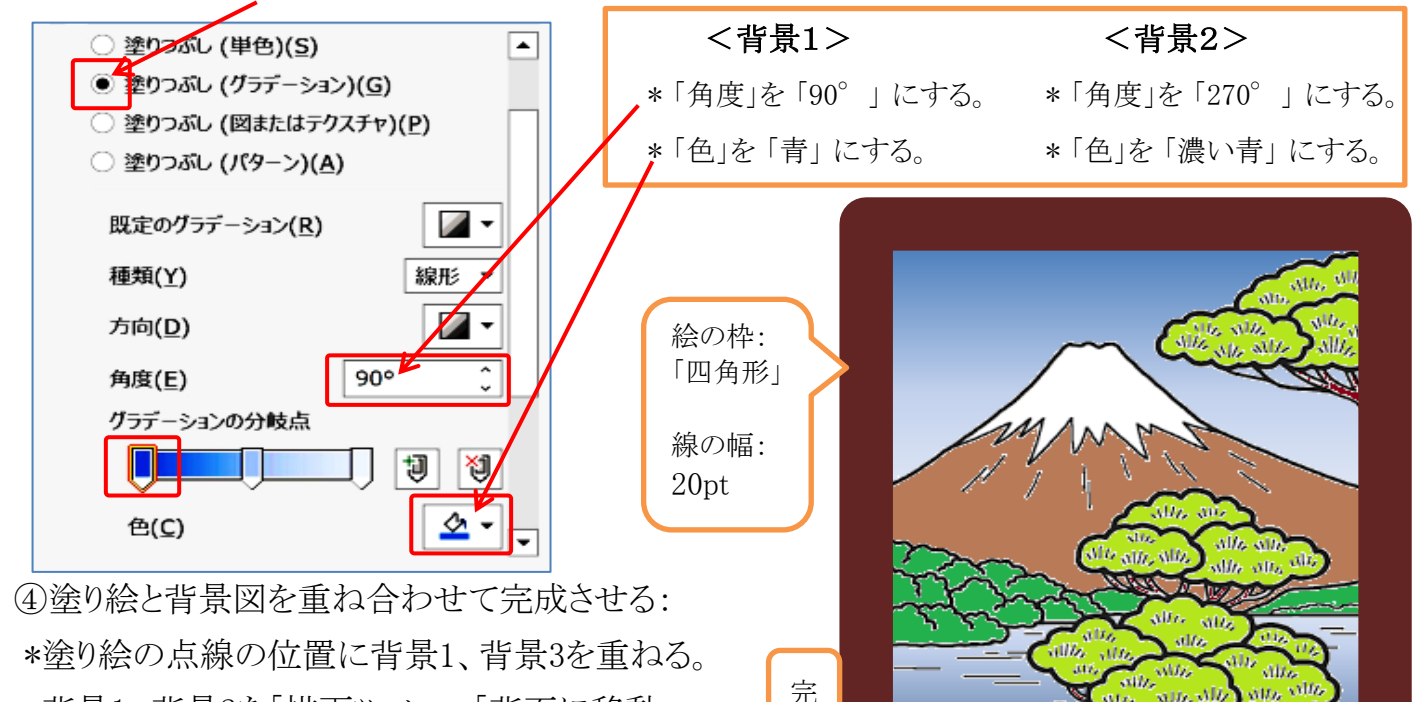

\*背景1、背景2を「描画ツール」→「背面に移動」

→「最背面に移動」

\*塗り絵をクリック、「図ツール」→「色」→「透明色

を設定」をクリック。赤い部分をクリックして透明化。「検索と選択」→「オブジェクトの選択」でグループ化。 (備考)グラデーションがうまく出ない場合、 反対側の色も設定(薄い青色)する。

成 図

[ 塗り絵を楽しむ(富士、ヒマワリ) ] ‐ 4 / 5 ‐

- 5.「ヒマワリ」の塗り絵:上記の富士の塗り絵を参考にして進めてください。
- (1) 「ペイント」を起動して、1項で保存した「ヒマワリ」の下絵を読み込み、「表示」→「縮小」で 全体が見えるようにする。

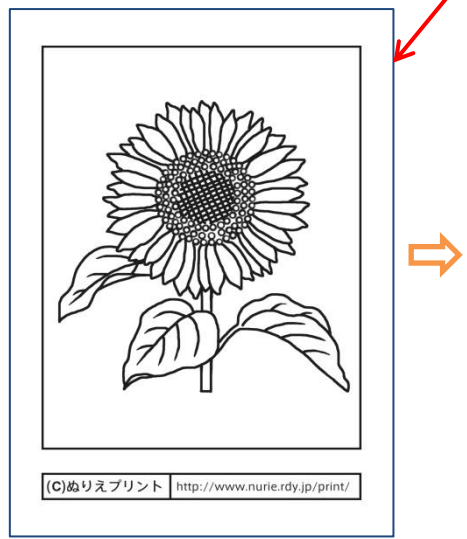

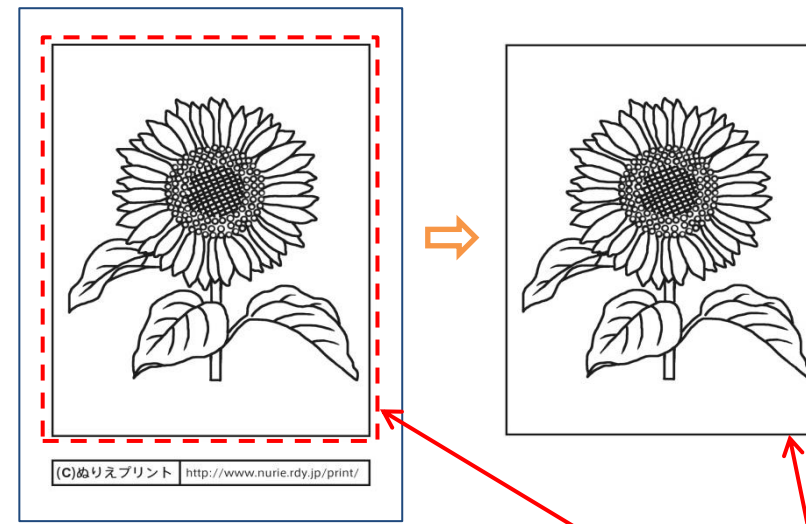

- (2) 「ホーム」→「選択」→「四角形選択」とクリック後、赤点線のように下絵を四角形で囲う。
- (3) そのまま、「トリミング」をクリック。「四角形選択」の点線で囲った「ヒマワリ」描画部のみが残る。
- (4) 花びら、葉、茎、背景を色付けする。 (5)「PNG画像」で」「名前を付けて保存」を行う。

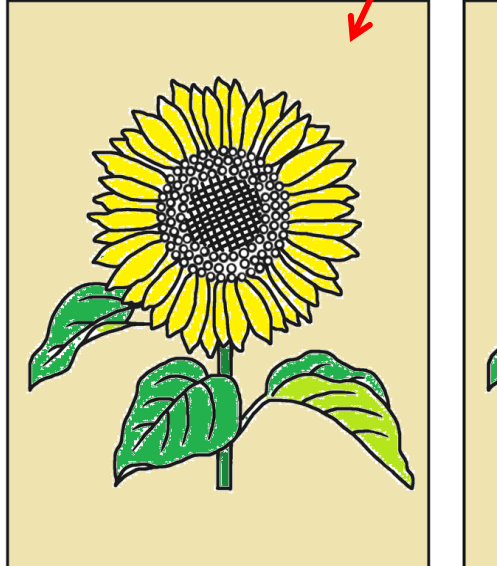

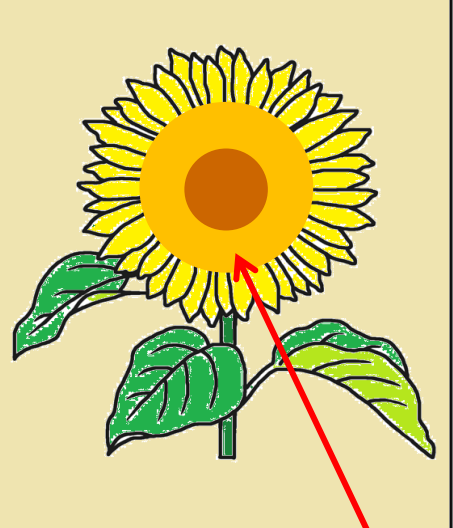

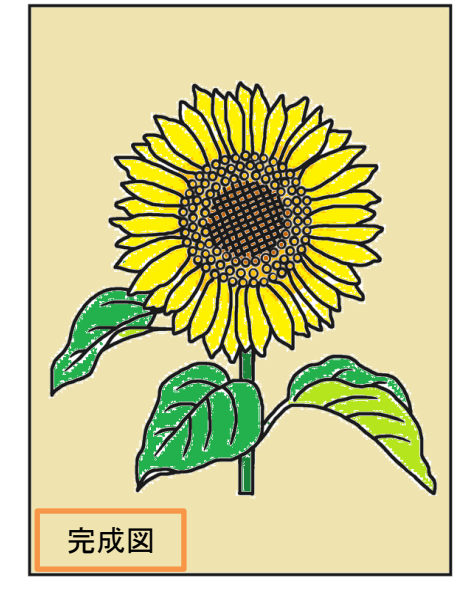

- (6)「エクセル」を起動して、「ヒマワリ塗り絵」を開く。
- (7)大小の2個の円形図形で描き、花の中央部に置く。
- (8) ヒマワリ画像をクリックして「図の書式」→「最背面に移動」する。
- (9) エクセル画面右下の「ズーム」でヒマワリの中央部(種の部分)を 大きく拡大する(右図)。
- (10) ヒマワリ図をクリックし、「図の形式」→「色」→「透明色を指定」をクリック。
- (11) 大きく拡大した「種」周辺の白い個所をクリックする(右図赤枠内の白い個所がやや広い部分)。
- (12) 白い個所が透明化し種の部分が背面の2重円形の色になる。ヒマワリの塗り絵の完成です。
- (備考)今回使用したWebサイトの「下絵」はすべて「JPEG画像」のため、塗りつぶしにムラが出ます。

[ 塗り絵を楽しむ(富士、ヒマワリ) ] ‐ 5 / 5 ‐